# Tidal Enterprise Scheduler: Vind de versies Master, Client en Agent in de client Ī

## Inhoud

[Inleiding](#page-0-0) [Voorwaarden](#page-0-1) [Vereisten](#page-0-2) [Gebruikte componenten](#page-0-3) **[Conventies](#page-0-4)** [Vind de versies Master, Client en Agent in de TES-client](#page-0-5) [TES 5.x](#page-1-0) [TES 6.x](#page-1-1) [Gerelateerde informatie](#page-2-0)

## <span id="page-0-0"></span>**Inleiding**

Dit document bevat instructies hoe de Master, Client en Agent-versies in de Tidal Enterprise Scheduler (TES)-client kunnen worden gevonden.

### <span id="page-0-1"></span>Voorwaarden

### <span id="page-0-2"></span>Vereisten

Er zijn geen specifieke vereisten van toepassing op dit document.

#### <span id="page-0-3"></span>Gebruikte componenten

De informatie in dit document is gebaseerd op de Tidal Enterprise Scheduler.

De informatie in dit document is gebaseerd op de apparaten in een specifieke laboratoriumomgeving. Alle apparaten die in dit document worden beschreven, hadden een opgeschoonde (standaard)configuratie. Als uw netwerk live is, moet u de potentiële impact van elke opdracht begrijpen.

#### <span id="page-0-4"></span>**Conventies**

Raadpleeg [Cisco Technical Tips Conventions \(Conventies voor technische tips van Cisco\) voor](/c/nl_nl/support/docs/dial-access/asynchronous-connections/17016-techtip-conventions.html) [meer informatie over documentconventies.](/c/nl_nl/support/docs/dial-access/asynchronous-connections/17016-techtip-conventions.html)

## <span id="page-0-5"></span>Vind de versies Master, Client en Agent in de TES-client

### <span id="page-1-0"></span>TES 5.x

In versie 5.x van TES kunnen de Master and Agent versies voor Windows of Unix worden bepaald met deze procedure. Voer de volgende stappen uit:

- 1. Open de client.
- 2. Open vervolgens de menuoptie van het Administratie en kies **Aansluitingen**. De versies van Master en Agent zijn in de kop van de kolom Versie op de juiste regel.

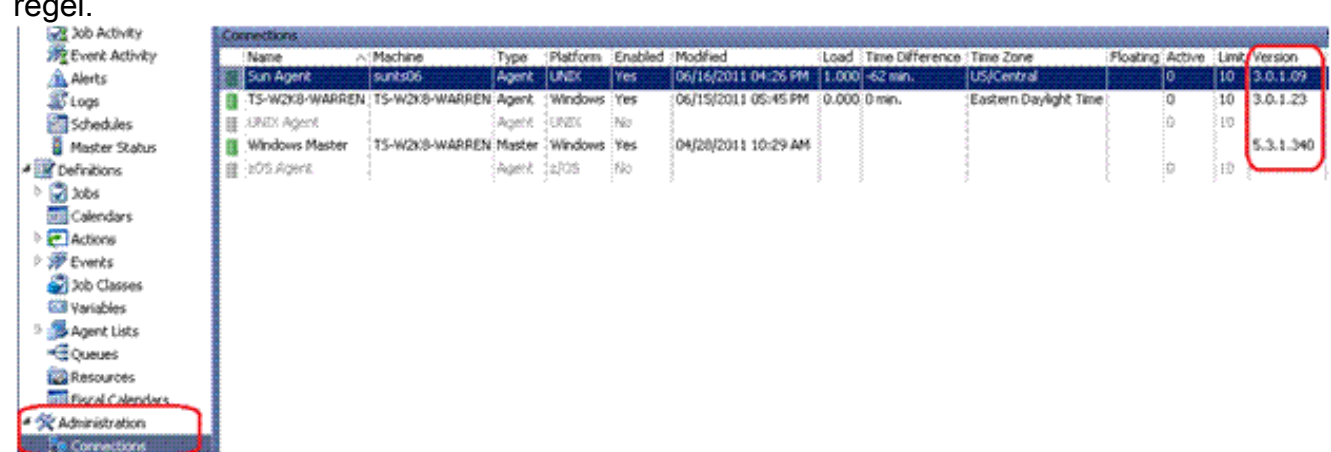

3. De clientversie is vergelijkbaar. Kies Operations > Master Status. De versie voor elke aangesloten client staat onder de kop van de kolom

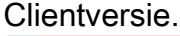

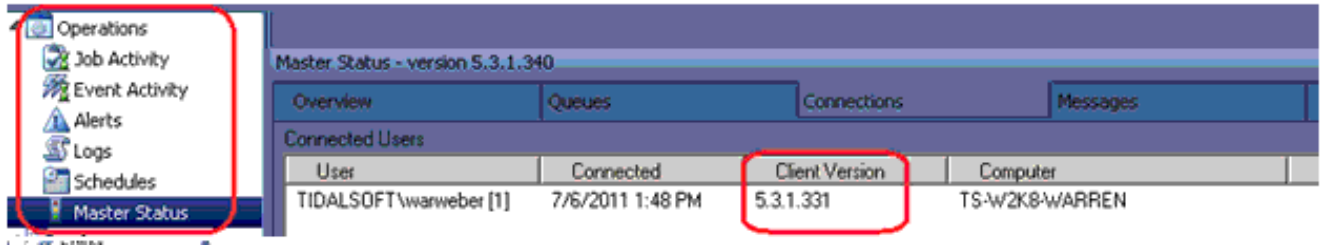

### <span id="page-1-1"></span>TES 6.x

In versie 6.x van TES kunnen de Master and Agent versies met deze procedure worden bepaald. Volg deze stappen.

- 1. Aanmelden bij de webinterface.
- 2. Kies **verbindingen** in de menuoptie Administration. De versies van Master en Agent zijn in de kop van de kolom Versie op de juiste

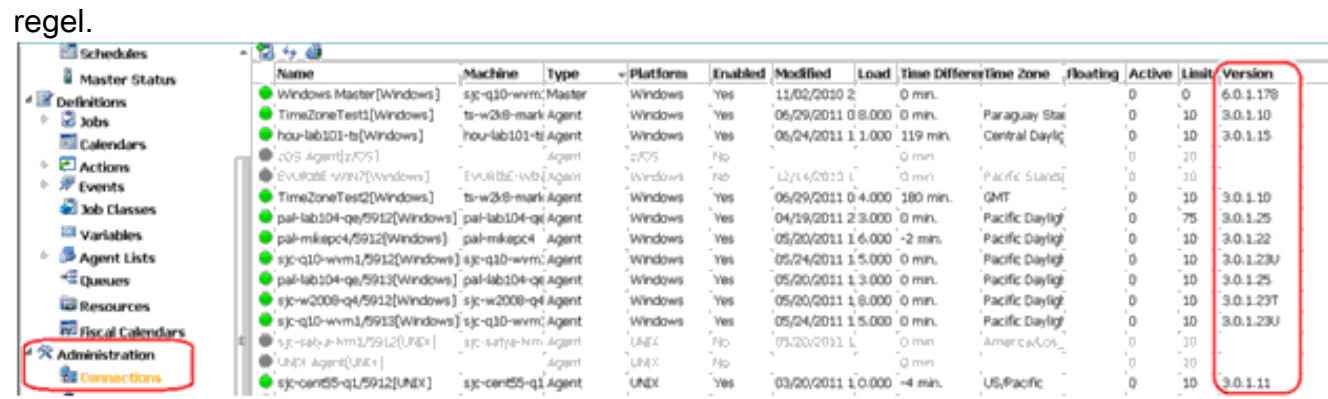

3. Kies Operations > Master Status-menuoptie om de client te bepalen via de

webinterface.

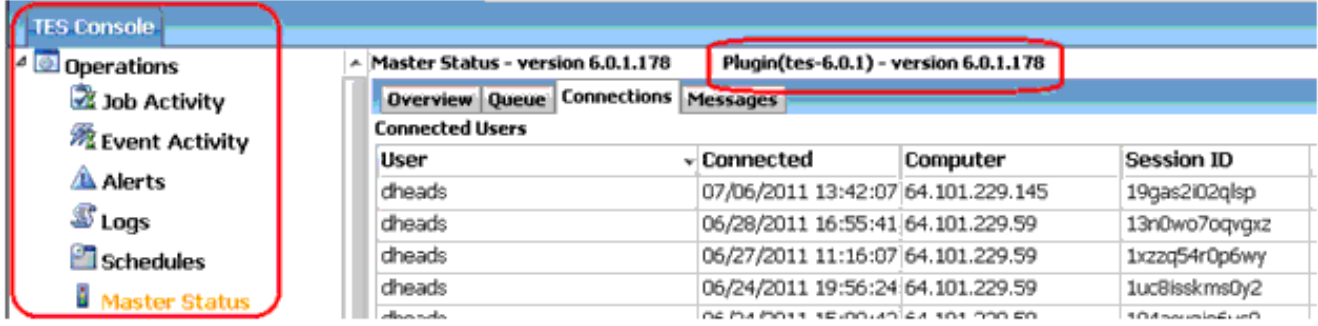

# <span id="page-2-0"></span>Gerelateerde informatie

• [Technische ondersteuning en documentatie – Cisco Systems](http://www.cisco.com/cisco/web/support/index.html?referring_site=bodynav)